# Pagamenti tramite pagoPA con Argo

# **Sommario**

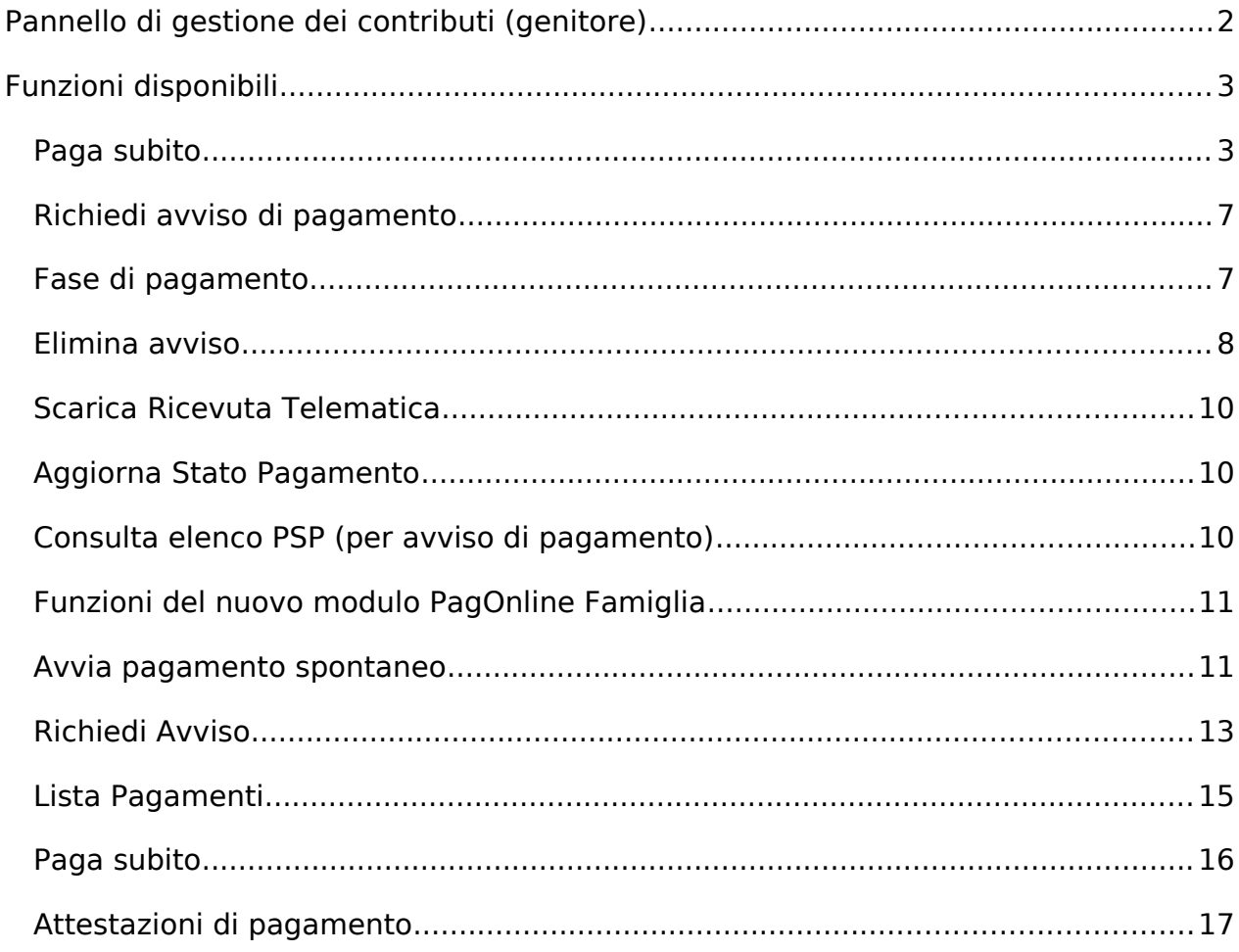

# <span id="page-1-0"></span>**Pannello di gestione dei contributi (genitore)**

L'accesso al pannello dei contributi avviene tramite l'apposito pulsante ( $\frac{1}{2}$ ) del menù Servizi Alunno di Scuolanext. Viene evidenziato un pannello di riepilogo delle tasse/contributi associati all'alunno.

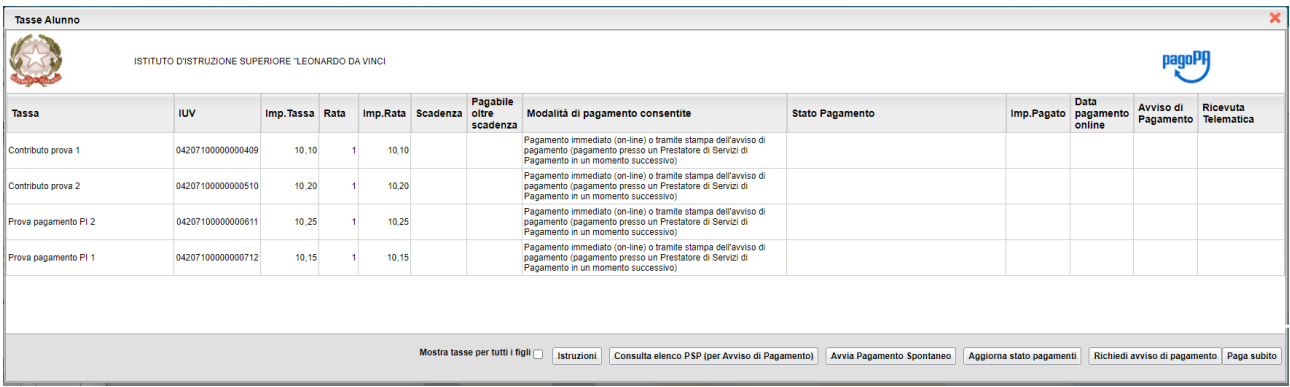

Gli elementi visualizzati nel pannello sono i seguenti:

## **Descrizione contributo**

**IUV**- **Identificativo Univoco di Versamento -** si tratta di un codice univoco che viene associato al contributo e identifica il pagamento in tutte le sue fasi. Viene generato dal sistema quando si avvia il pagamento.

**Importo tassa –** è l'importo di base del contributo, che coincide normalmente con l'importo da pagare (tranne nei casi di rateizzazione o di maggiorazione/riduzione)

**Numero rata** – in caso di rateizzazione, è il numero progressivo della eventuale rata (attivazione con futura versione)

**Importo rata** – è l'importo effettivo da pagare; può contenere eventuali maggiorazioni/riduzioni o può costituire l'importo della singola rata (attivazione con futura versione)

**Scadenza** – data di scadenza del contributo

**Pagabile oltre scadenza (S/N)** – la scuola ha la facoltà di decidere se il termine del pagamento è tassativo oppure è consentito effettuare il pagamento anche oltre il termine indicato (potrebbero essere previsti eventuali costi aggiuntivi)

**Modalità di pagamento consentite** – in quest'area il programma elenca le modalità di pagamento previste, che possono essere, in alternativa tra loro, il pagamento immediato (on-line) o in differita (con avviso di pagamento)

**Stato pagamento** – qui vengono fornite le informazioni circa lo stato del pagamento, se è stato effettuato e l'eventuale esito.

**Importo pagato** – importo versato

**Data pagamento** – data in cui è avvenuto il pagamento

**Avviso di pagamento** – se è stato richiesto il pagamento differito (cioè non immediato), viene qui evidenziato un link per poter scaricare l'avviso di pagamento (file in formato PDF); questa modalità consente di effettuare il pagamento presso una tabaccheria\*, uno sportello bancario\* o tramite il sito della propria banca\* (si veda apposito paragrafo, appresso riportato). Tramite un altro link. È possibile richiedere l'annullamento dell'avviso.

**Ricevuta telematica** – dopo aver effettuato il pagamento, il programma evidenzia l'esito immediato, positivo o negativo. Occorre però attendere la ricezione della Ricevuta telematica (normalmente viene resa disponibile entro le 24 ore), che definirà l'esito dell'operazione.

# <span id="page-2-1"></span>**Funzioni disponibili**

L'utente ha a disposizione le seguenti funzioni:

- o Paga subito
- o Richiedi avviso di pagamento
- o Consulta elenco PSP (per avviso di pagamento)
- o Aggiorna Stato Pagamenti
- o Avvia pagamento spontaneo (**Nuova funzione**)

Nel caso in cui il genitore avesse più figli nella stessa scuola, è prevista la possibilità di visualizzare la situazione complessiva dei contributi da versare; per fare questo è sufficiente mettere la spunta sull'apposita casella Mostra tasse per più figli, che si abiliterà automaticamente nella riga in basso, a destra delle funzioni. Questo consentirà di ridurre sensibilmente il costo delle commissioni per le transazioni, in quanto è prevista la possibilità di richiedere eventualmente un pagamento cumulativo, per un numero massimo di 5 contributi, **al costo della singola transazione**.

A tale proposito, vi suggeriamo, prima di procedere con i versamenti, di valutare bene i costi del servizio di pagamento. Vale la pena, cioè, preventivare i costi previsti per un versamento tramite bonifico, tramite carta di credito, ufficio postale, ricevitoria, etc.. In base all'esperienza da noi fatta durante i test, abbiamo riscontrato delle differenze considerevolmente rilevanti.

Segue il dettaglio delle funzioni disponibili.

#### <span id="page-2-0"></span>**Paga subito**

Questa funzione avvia il pagamento immediato per uno o più contributi. Avviata la procedura, il programma visualizza subito un pannello nel quale vengono elencate i contributi che risultano ancora da versare.

Effettuata la selezione, cliccando su Conferma, si procede con la scelta della modalità di pagamento

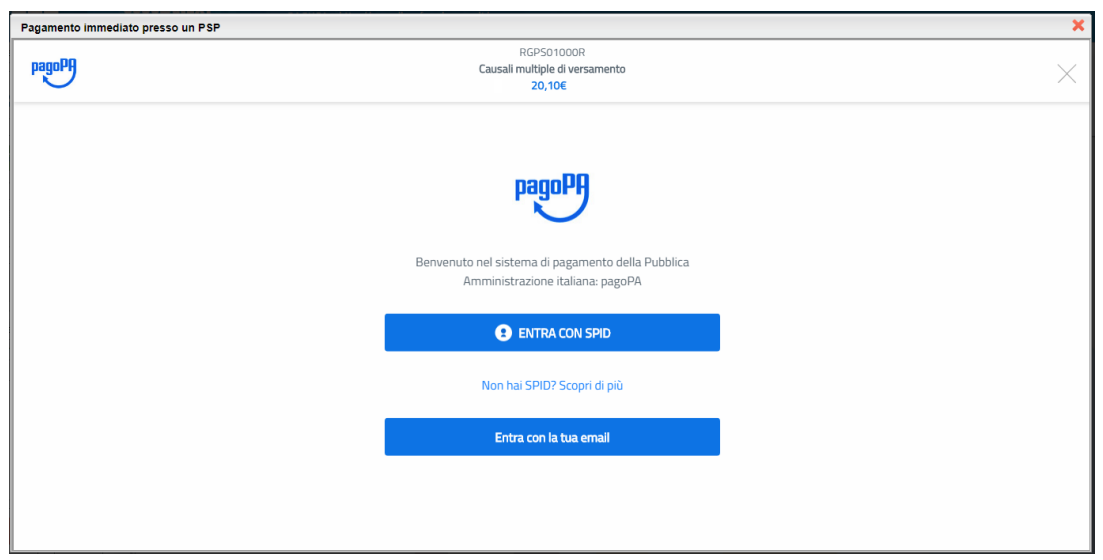

Se si è in possesso di credenziali Spid, si può accedere specificandole, altrimenti l'accesso può avvenire indicando un indirizzo email. Il sistema richiede eventualmente la registrazione a pagoPA, è facoltà dell'utente aderire a questa richiesta, oppure proseguire senza registrarsi.

La fase di riconoscimento dell'utente è utilissima, perché il sistema pagoPA può, per i pagamenti futuri, proporre la modalità di pagamento preferita e semplificare, di fatto, il processo.

Completato positivamente il pagamento, si riceve una comunicazione che specifica che il pagamento è andato a buon fine e si ritorna al pannello dei pagamenti.

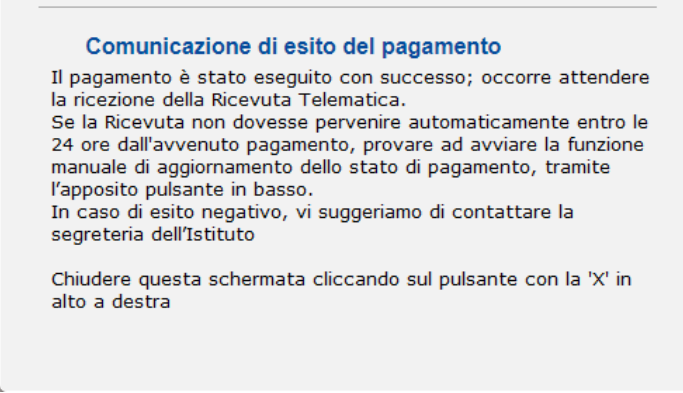

Entro breve apparirà, nel pannello dei pagamenti di Scuolanext, l'indicazione della disponibilità della **Ricevuta telematica**.

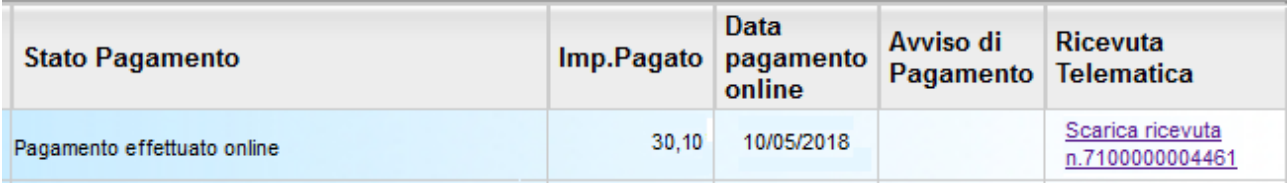

Cliccandovi sopra si procede al download del documento (in genere, il file viene depositato nella cartella C:\Users\nome utente\Downloads; potrebbe però essere scaricato nel Desktop o in altra posizione, in base alle impostazioni del computer/sistema operativo), che potrà essere, naturalmente, stampato.

Nota: nel caso in cui si sia effettuato un pagamento cumulativo, cioè riguardante più di un contributo (fino a cinque), la ricevuta è unica; per evitare di stampare lo stesso documento, si faccia riferimento al numero di ricevuta, riportato nel link (si veda schermata di esempio, sopra riportata).

La ricevuta/quietanza contiene tutte le informazioni riguardanti il pagamento complessivamente effettuato; nel caso di pagamento cumulativo, sarà riportato, in basso, il dettaglio dei singoli pagamenti.

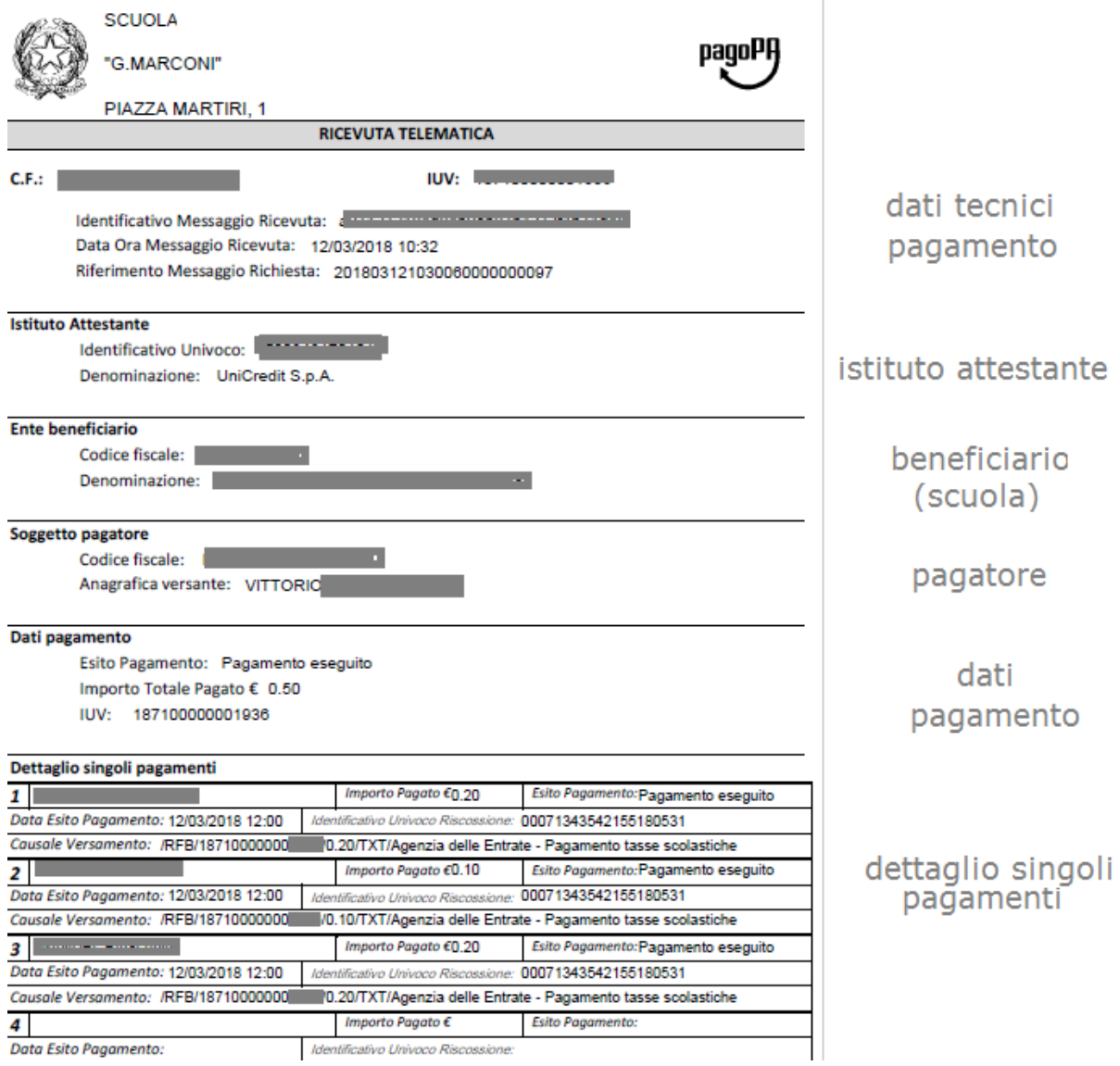

# Cosa fare nel caso in cui l'operazione desse esito negativo

Può verificarsi che, a seguito di ritardo nell'esecuzione del pagamento (timeout), oppure per indisponibilità momentanea dell'OTP, o del numero di carta di credito,… , l'operazione non si concluda positivamente.

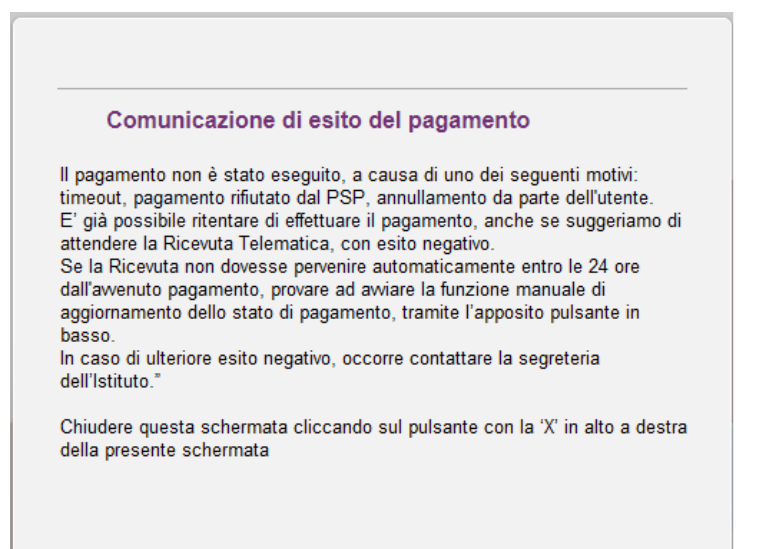

In tal caso occorre attendere comunque il completamento dell'operazione, cioè che si riceva la Ricevuta Telematica, che, ovviamente, conterrà un esito negativo. Subito dopo, il pagamento ritornerà ad essere disponibile, cioè il contributo diventa nuovamente selezionabile dalle funzioni di pagamento immediato, o per mezzo dell'Avviso di pagamento.

**Importante: se l'operazione precedente ha avuto un esito positivo, non si avviare un nuovo pagamento!** Il programma, infatti, in questo caso avvierebbe a pagoPA una nuova istanza di pagamento, con un nuovo codice IUV. Questa nuova procedura si sovrapporrà a quella esistente e non si avrà accesso, in modo immediato, alla Ricevuta Telematica precedente.

# Cosa occorre fare se il pagamento è stato eseguito correttamente e non perviene la Ricevuta Telematica

Nell'eventualità che alla conclusione positiva di un pagamento, non dovesse pervenire la Ricevuta Telematica *entro il giorno successivo*, si dovrà inoltrare il problema alla segreteria della scuola, corredando la richiesta con l'indicazione del codice IUV o del codice avviso, oltre ai dati relativi al pagamento (esito, importo e data).

#### <span id="page-6-1"></span>**Richiedi avviso di pagamento**

Attraverso questa funzione si richiede la generazione di un documento, tramite il quale è possibile procedere al pagamento tramite una ricevitoria, uno sportello bancario, o anche online tramite il sito della propria banca. Per avere l'elenco dettagliato dei PSP abilitati a questa operazione, si può accedere al seguente link:

https://www.pagopa.gov.it/it/prestatori-servizi-di-pagamento/elenco-PSP-attivi/

La produzione del documento avviene tramite un apposito prospetto di scelta.

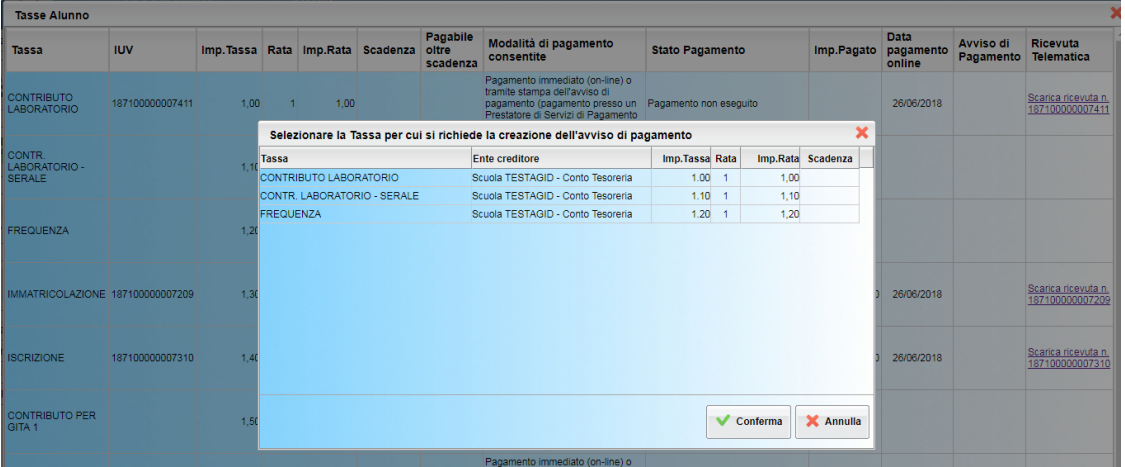

Effettuata la scelta del contributo da versare, dopo aver cliccato sul pulsante di conferma, si viene riportati al pannello principale nel quale verrà evidenziato, in corrispondenza della tassa, un **link**, tramite il quale è possibile scaricare il file (PDF) dell'avviso di pagamento.

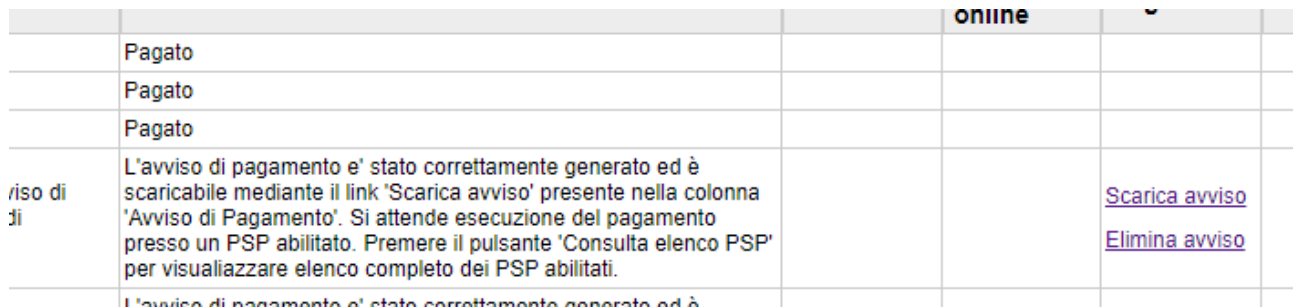

L'avviso di pagamento e' stato correttamente generato ed è

Nota: in genere, avviando il download, il file viene depositato nella cartella C:\Users\ nome utente\Downloads,; potrebbe però essere scaricato nel Desktop o in altra posizione, in base alle impostazioni del computer/sistema operativo.

#### <span id="page-6-0"></span>**Fase di pagamento**

Per effettuare il pagamento di un Avviso tramite una ricevitoria o uno sportello bancario, è necessario produrre una copia cartacea del documento elettronico su carta bianca. Può essere previsto il pagamento tramite il bollettino postale riportato in basso, da ritagliare lungo la linea indicata.

E' possibile pagare inquadrando il QR CODE anche con l'app IO o digitando il Codice Univoco di Versamento (iuv)

L'avviso di pagamento è strutturato nel seguente modo:

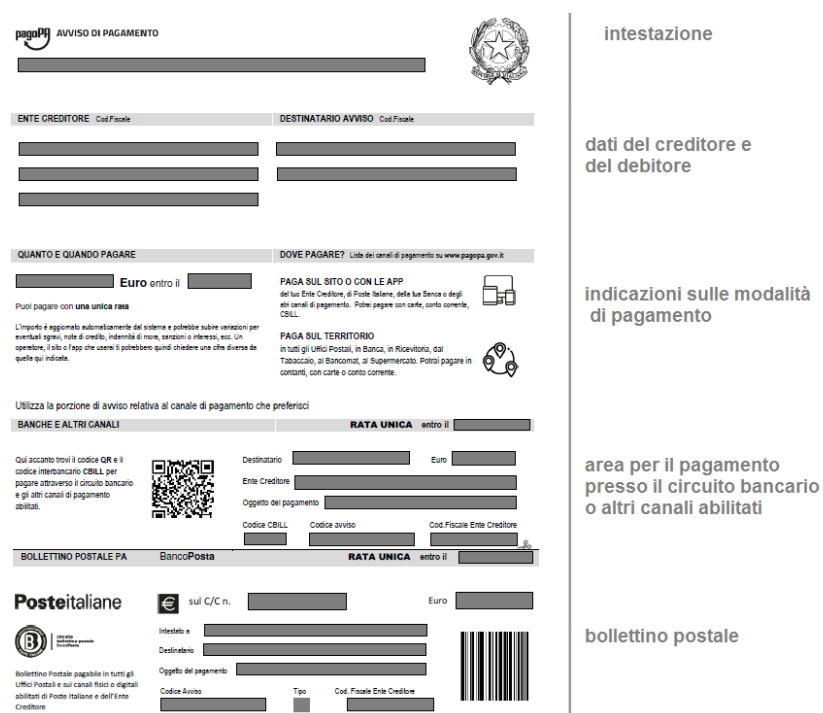

Per la generazione dell'avviso cartaceo, si raccomanda di:

- Selezionare tra le opzioni di stampa "stampa come immagine"

- Stampare su foglio A4

- Nel caso di pagamento presso un ufficio postale, ritagliare il bollettino postale lungo le linee indicate

- Stampare su carta non riciclata.

Effettuato il pagamento, al rientro nel pannello dei pagamenti di Scuolanext, la situazione risulterà automaticamente aggiornata e sarà disponibile (si veda paragrafo precedente) la Ricevuta Telematica.

## <span id="page-7-0"></span>**Elimina avviso**

Naturalmente si presuppone che l'utente faccia attenzione in fase di scelta tra il pagamento immediato e la richiesta dell'avviso di pagamento, ma può verificarsi che per errore si richieda l'avviso di pagamento, mentre in realtà si voleva effettuare il pagamento immediato.

In caso di presenza di un avviso di pagamento, per poter passare al pagamento immediato, è necessario procedere prima con l'**eliminazione** dell'avviso di pagamento già presente. Così facendo verrà eliminato dall'archivio il riferimento al precedente IUV, per scongiurare l'ipotesi di determinare un indesiderato doppio pagamento.

Se, infatti, uno dei due genitori procede al pagamento immediato mentre l'altro, inconsapevolmente, si sta recando alla ricevitoria con una copia dell'avviso

(stampato in precedenza), l'annullamento dell'avviso blocca, in tempo reale, la possibilità di completare il pagamento.

Ovviamente l'annullamento non è possibile se il pagamento è stato, nel frattempo, effettuato.

#### <span id="page-9-2"></span>**Scarica Ricevuta Telematica**

Attraverso il Link Scarica Ricevuta posto in corrispondenza della tassa o del contributo è possibile ottenere la RT (ricevuta telematica ) del pagamento effettuato

#### <span id="page-9-1"></span>**Aggiorna Stato Pagamento**

Questa funzione Aggiorna lo stato di Pagamento delle tasse e contributi con le relative Ricevute pervenute al sistema sopratutto se la finestra rimane aperta. La stessa funzionalità di aggiornamento viene comunque lanciata chiudendo l'applicazione Scuolanext e riaprendo il menu' Tasse e contributi.

#### <span id="page-9-0"></span>**Consulta elenco PSP (per avviso di pagamento)**

La funzione apre una nuova scheda nel browser, portando l'utente ad una pagina web, predisposta da Agid, dalla quale è scaricabile l'elenco dei canali degli operatori presso cui è possibile presentare un avviso di pagamento. L'elenco è scaricabile in uno dei seguenti formati: XSLX (da noi consigliato, è il foglio elettronico di Microsoft Office, ma il file è accessibile eventualmente attraverso altri programmi, come, ad esempio, Open Office, ), oppure in formato CSV (testo).

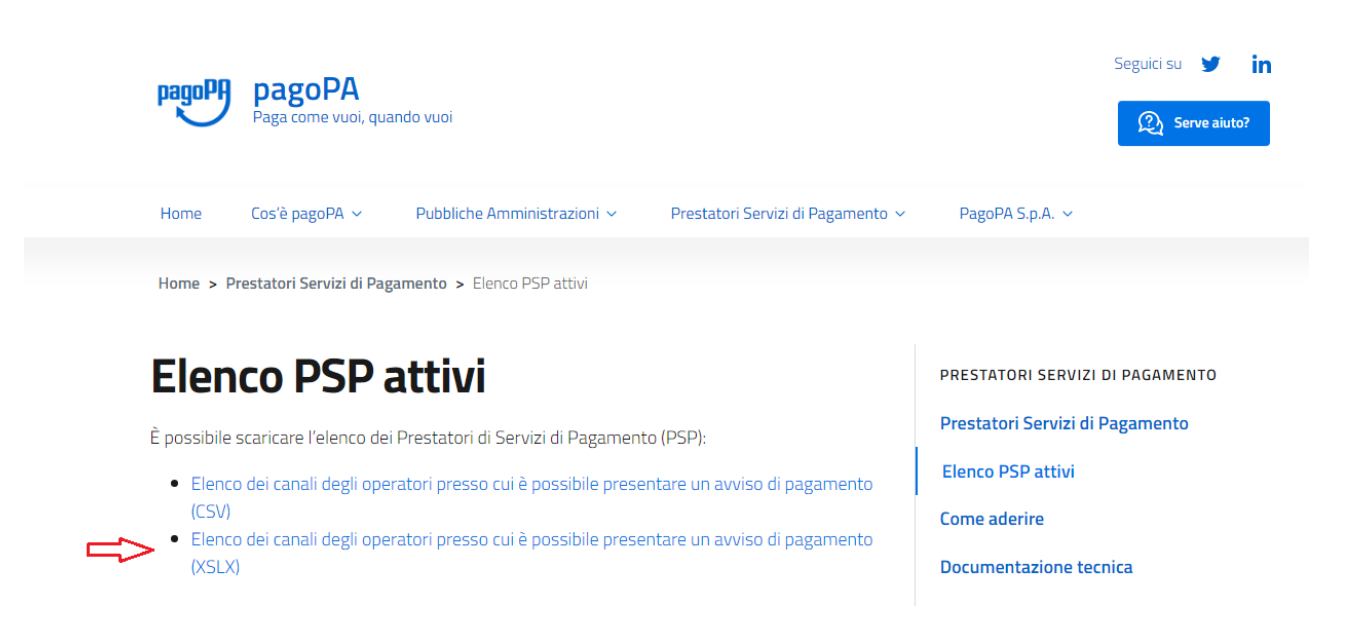

## <span id="page-10-1"></span>**Funzioni del nuovo modulo PagOnline Famiglia**

#### <span id="page-10-0"></span>**Avvia pagamento spontaneo**

Questa funzione porta l'utente al *nuovo applicativo* per la gestione dei pagamenti. Si tratta di un modulo a disposizione della segreteria, che da adesso viene reso accessibile anche alla famiglia, e che in futuro sostituirà l'attuale pagina di gestione dei contributi tramite Scuolanext Famiglia.

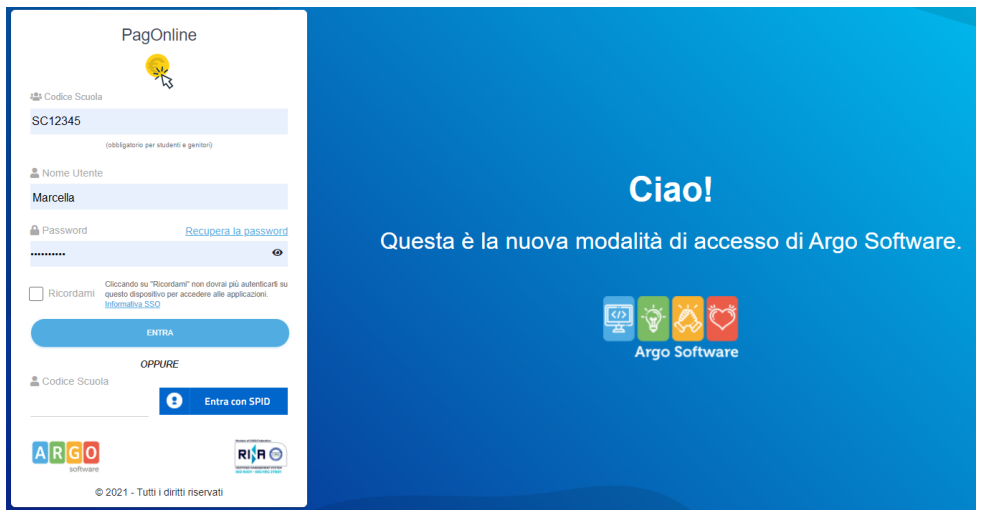

NB: l'accesso è consentito anche tramite il portale Argo (www.portaleargo.it) selezionando il gruppo dei programmi di Contabilità

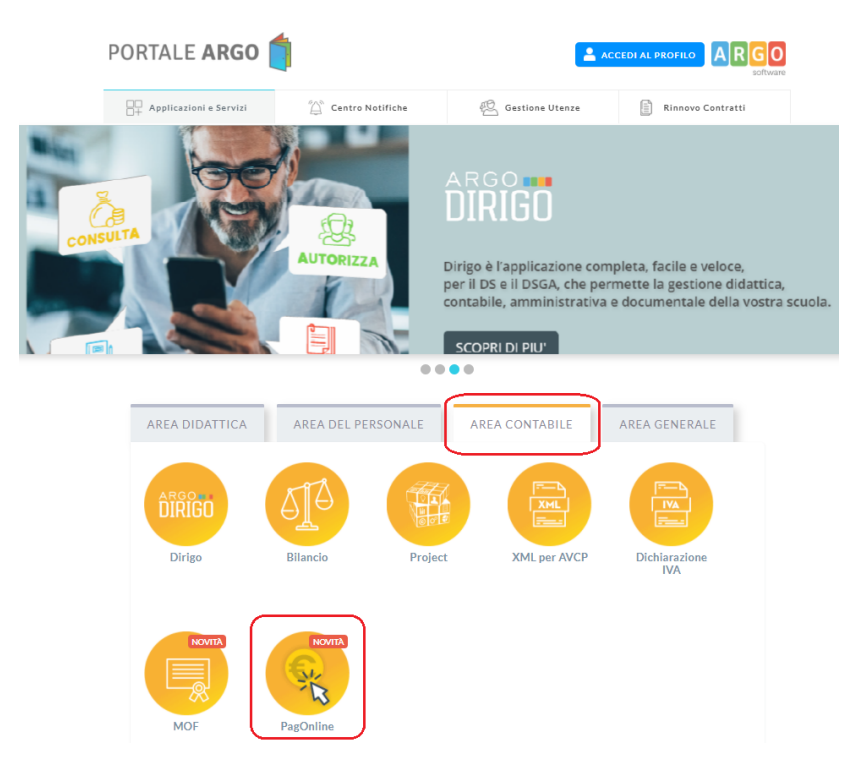

Per accedere com per Scuolanext famiglia occorre inserire le credenziali in uso alla famiglia.

Accedendo verrà presentata direttamente la dashboard iniziale di PagOnline.

Come mostrato nell'immagine precedente, attraverso questa pagina viene fornita la possibilità di monitorare lo stato dei pagamenti e/o di avviare un nuovo pagamento selezionando il contributo tra quelli disponibili.

Cliccando sul pulsante "AZIONI" in alto a destra l'utente potrà scegliere il contributo e confermare l'emissione di un nuovo avviso di pagamento che sarà successivamente scaricabile. Il pagamento così creato potrà essere sempre eliminabile dall'utente, a patto che il processo pagamento non sia stato avviato.

#### <span id="page-12-0"></span>**Richiedi Avviso**

Per Avviare un nuovo pagamento e quindi predisporre un nuovo avviso per uno dei pagamenti spontanei predisposti dalla scuola.

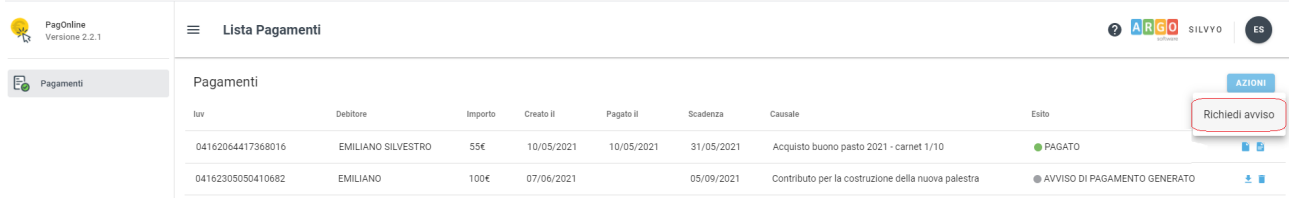

Per pagamenti spontanei intendiamo quei pagamenti che l'utente avvia appunto spontaneamente per usufruire di uno specifico servizio. Un esempio potrebbe essere la richiesta di un carnet di buoni pasto, oppure il versamento di un contributo al servizio di scuolabus. Ma in questo contesto rientra anche l'adesione ad una raccolta fondi (crawdfunding) organizzato dalla scuola per l'attuazione di un progetto…

In altri termini, la scuola può aver predisposto una serie di pagamenti spontanei; l'utente, tramite Azioni/Richiedi Avviso, potrà, liberamente/spontaneamente, avviare un nuovo pagamento, semplicemente selezionandolo dal menù a tendina che si aprirà successivamente.

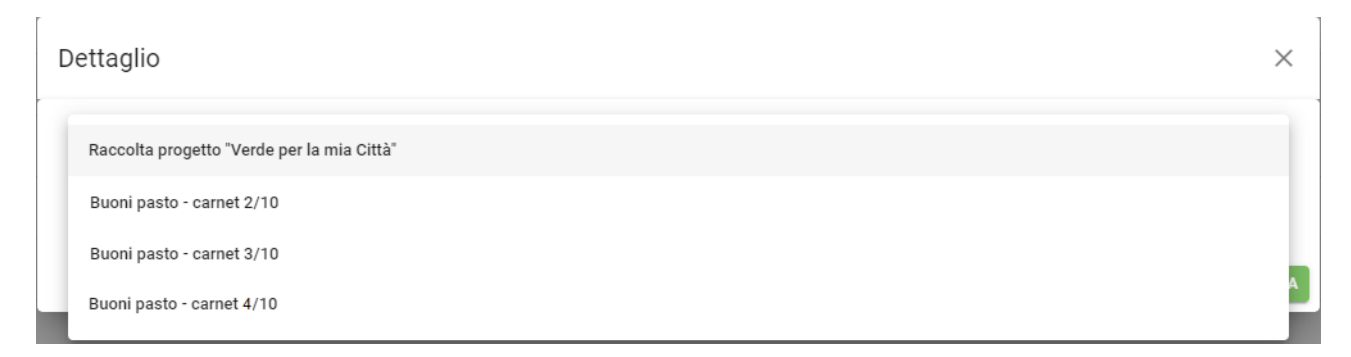

Dopo la scelta dell'elemento desiderato, il programma presenterà una schermata per il completamento dei dati di pagamento.

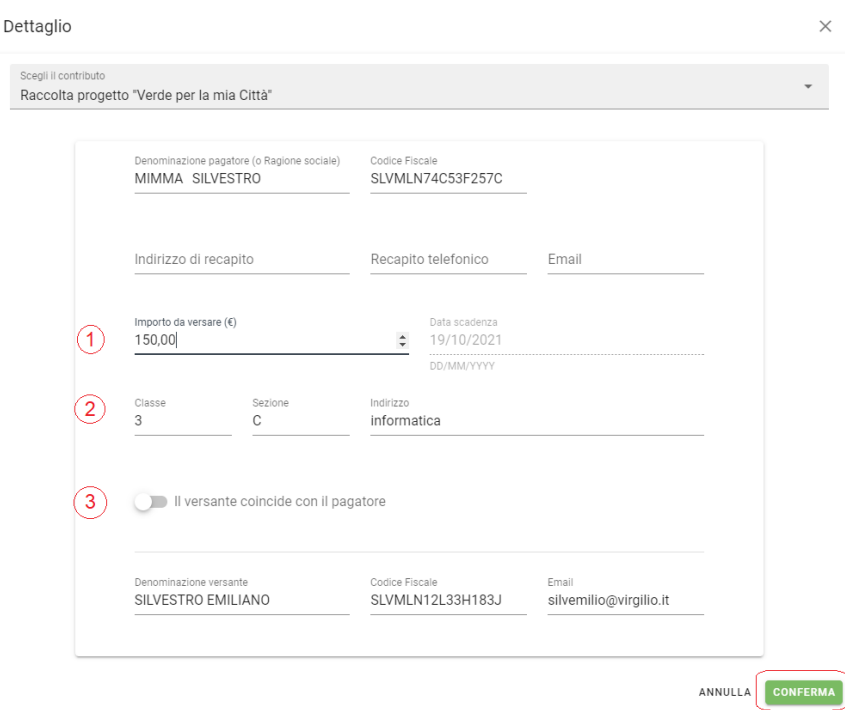

Nella schermata sopra riportata abbiamo evidenziato alcuni elementi chiave:

- Importo

L'importo potrebbe essere modificabile, ad esempio, per consentire l'applicazione di una percentuale di riduzione (caso di più figli che utilizzano lo stesso servizio), oppure, nel caso di un versamento volontario, per consentire all'utente di decidere l'importo da versare.

- Classe, sezione, indirizzo

In questo contesto l'informazione della classe/sezione di appartenenza dell'alunno potrebbe non essere nota al programma, pertanto è necessario che l'utente la specifichi, per un corretto riporto sulla ricevuta, al termine del pagamento.

- Il versante coincide con il pagatore S/N

Questa funzionalità serve a specificare chi effettuerà il versamento, se è diverso dall'intestatario del contributo.

Una volta generato l'avviso di pagamento in corrispondenza del contributo l'avviso si puo' scaricare , pagare o eliminare .

### <span id="page-14-0"></span>**Lista Pagamenti**

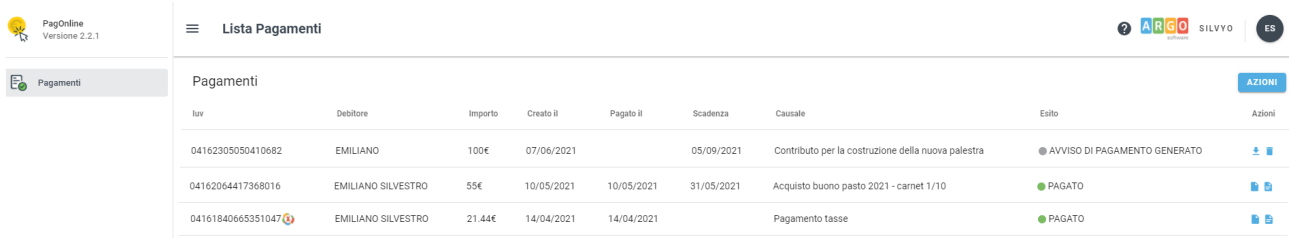

Il programma visualizza ed elenca tutti i pagamenti risultanti in archivio per il codice fiscale dell'utente che accede .

Passando con il cursore sopra il codice IUV, a sinistra, verrà evidenziato se il movimento è stato effettuato tramite Avviso (Modello 3), o con pagamento immediato (Wisp).

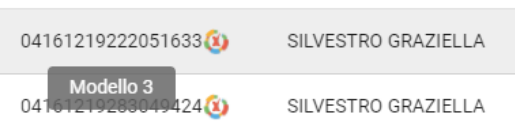

A destra del prospetto, vengono visualizzate delle icone che avviano le seguenti procedure:

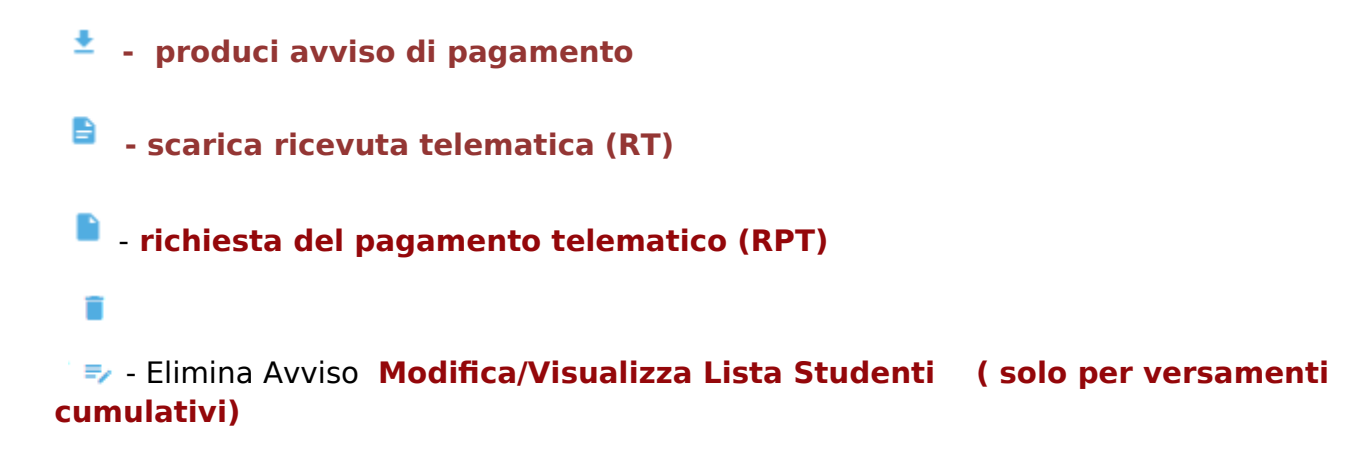

Se ci si avvicina con il cursore alle varie icone, il programma evidenzierà una descrizione di dettaglio.

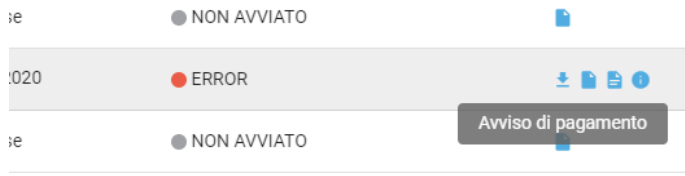

## <span id="page-15-0"></span>**Paga subito**

E' stata introdotta la nuova funzionalità di pagamento diretto per le utenze dei genitori e dei docenti/personale ATA: oltre alla possibilità di scaricare l'avviso di pagamento e pagarlo tramite PSP è ora possibile procedere al pagamento diretto selezionando un proprio metodo di pagamento.

Accedendo alla sezione dei Pagamenti, dopo aver selezionato uno o più posizioni debitorie (fino ad un massimo di 5) attraverso apposita checkbox posizionata a sinistra di ciascun iuv, è possibile procedere al pagamento cliccando su AZIONI e poi su "Paga subito":

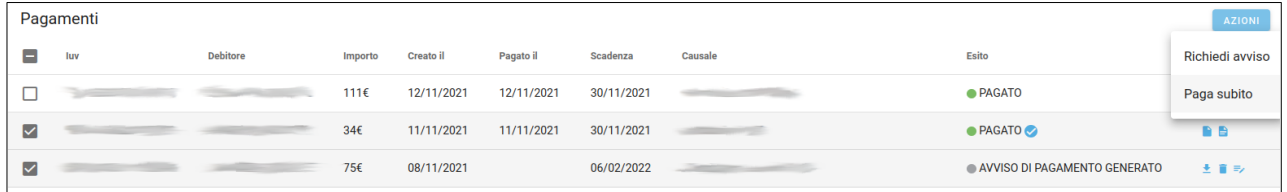

Il sistema effettua dei controlli e propone una finestra riepilogativa dei pagamenti selezionati con importo, stato della verifica, motivazione e totale dell'importo da pagare (somma degli importi nel caso in cui sono vengono selezionati più pagamenti):

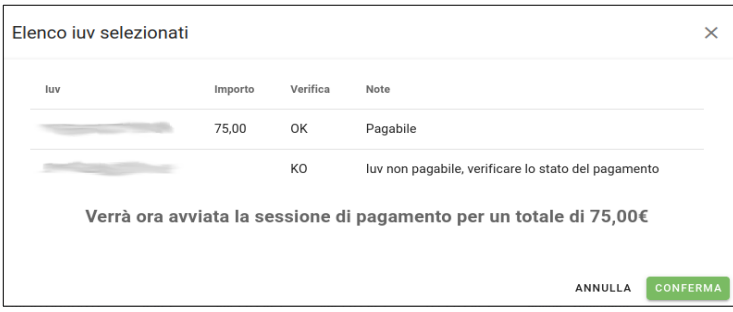

Nel caso in cui ci fossero errori o non si voglia procedere col pagamento è possibile cliccare su ANNULLA e si ritorna alla precedente situazione; se invece si intende procedere è sufficiente cliccare su CONFERMA. L'utente viene quindi rediretto sul portale dei pagamenti di PagoPA (WISP) e sarà in grado di procedere col pagamento inserendo le proprie credenziali / email. Al termine del processo di pagamento all'utente verrà mostrata una pagina riepilogativa riportante l'esito del pagamento.

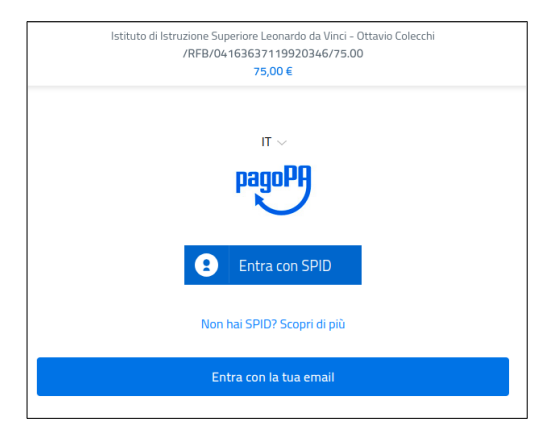

#### <span id="page-16-0"></span>**Attestazioni di pagamento**

In questa nuova sezione vengono riepilogate tutte le ricevute di pagamento in base al figlio/figlia selezionato/a (se solo un figlio/a la selezione non viene proposta). Nel caso in cui l'accesso viene effettuato direttamente dallo studente, vengono riepilogate tutte le ricevute relative ai pagamenti da lui/lei effettuati.

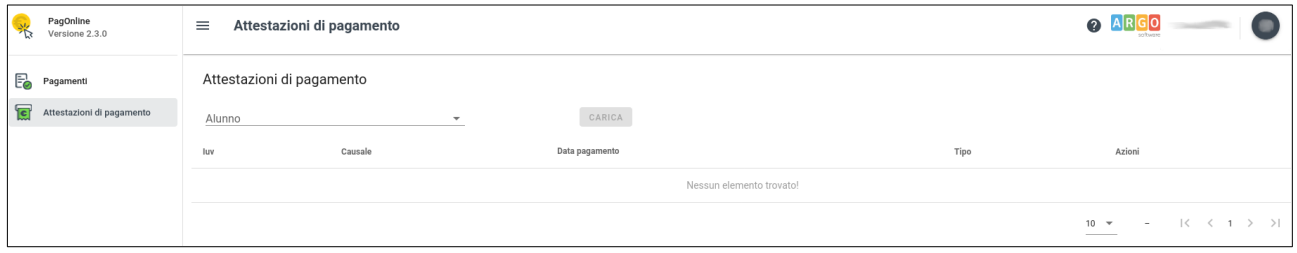

Se sono stati effettuati pagamenti, in tabella sono riportati gli IUV relativi, con la possibilità di scaricare l'attestazione di pagamento. In corrispondenza della colonna "Tipo" viene indicata la tipologia di pagamento:

- se il pagamento è singolo, la ricevuta corrisponde all'importo pagato (consultabile anche dalla sezione "Pagamenti");
- se il pagamento è cumulativo, la ricevuta corrisponde alla somma versata all'interno del pagamento cumulativo.

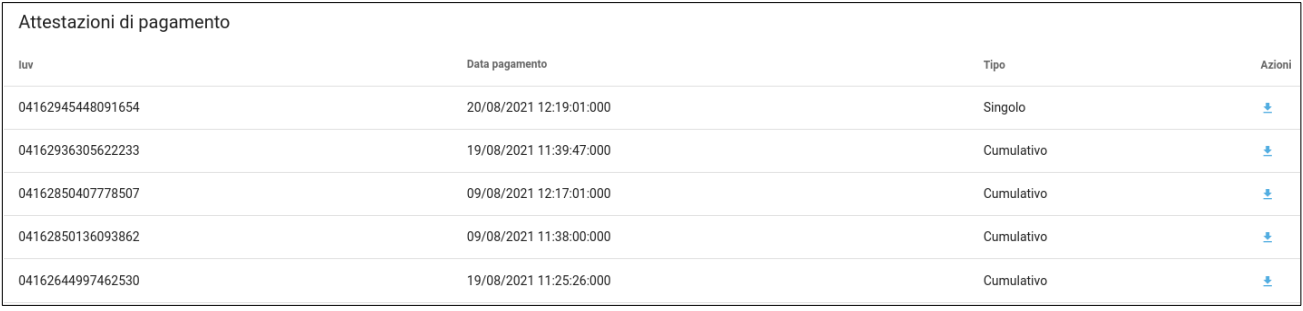